# **Review or Update Existing Requisitions**

**Purpose**: Use this document as a reference for reviewing approved requisitions, reviewing requisition details, and modifying or updating an existing requisition in ctcLink.

**Audience**: Purchasing staff.

- You must have at least one of these local college managed security roles:
- ZD Purchasing Inquiry

You must also set these User Preference Definitions:

- <u>User Preferences: Requisition Entry</u>
- Requester Setup

If you need assistance with the above security roles or User Preference Definitions, please contact your local college supervisor or IT Admin to request role access.

# **Review or Update Existing Requisitions**

# Overview of Approved Requisitions

- 1. The **Requisition Inquiry** search page displays.
- 2. Enter Business Unit.
- 3. Enter additional search criteria to identify or refine your requisition results, enter or lookup criteria such as:
  - Requisition ID/Name.
  - · Requester ID/Name.
  - Requisition Status.
  - Supplier ID/Name or utilize the Supplier Lookup or Details links.
  - · Department.
- 4. Select the **OK** button.

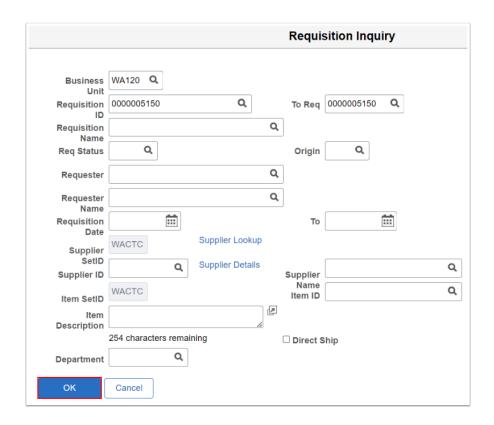

- 5. The **Req Inquiry** results displays.
- 6. Review the details as needed.
- 7. Select the Status tab to review details.

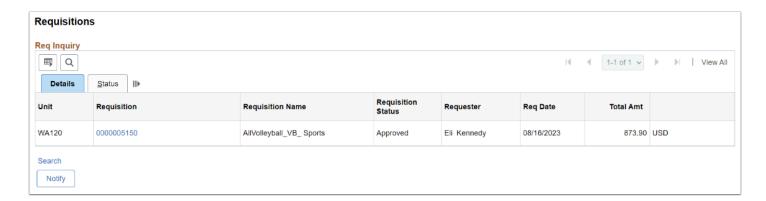

8. Section complete.

\*\*QRG UPDATES IN PROCESS - APPRECIATE YOUR PATIENCE\*\*

### **Video Tutorial**

The video below demonstrates the process actions described in the steps listed above. There is no audio included with this video. Select the play button to start the video.

# **Video Tutorial Via Panopto**

View the external link to <u>Overview of Approved Requisitions</u>. This link will open in a new tab/window.

# Reviewing Requisition Details

### Navigation: Purchasing > Requisitions > Review Requisition Information > Requisitions

- 1. The **Requisition Inquiry** search page displays.
- 2. Enter Business Unit.
- 3. Enter additional search criteria to identify or refine your requisition results, enter or lookup criteria such as:
  - · Requisition ID/Name.
  - Requester ID/Name.
  - · Requisition Status.
  - Supplier ID/Name or utilize the Supplier Lookup or Details links.
  - · Department.
- 4. Select the **OK** button.

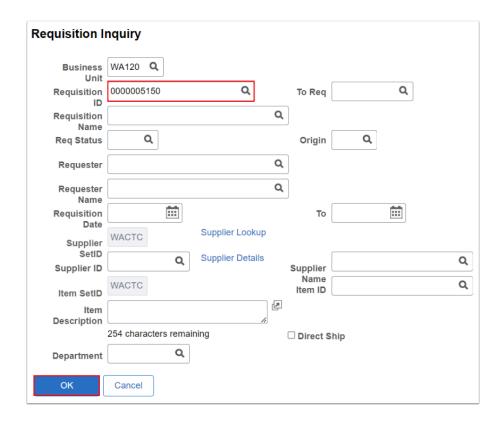

5. The **Req Inquiry** results displays.

6. Select the **Requisition ID number** to open the Requisition Details window.

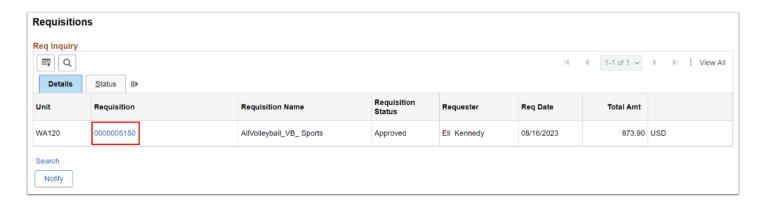

- 7. The **Requisition Details** window displays.
- 8. On the Details tab select the line **Description link** to open and review the line **Item Description** window.
- 9. Select the **OK** button to return to Requisition Details main page.

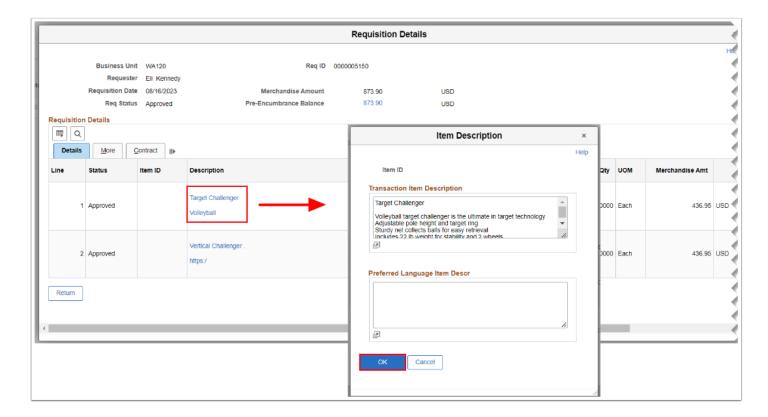

- 10. On the Details tab select the line **Comments icon** to open and review the **Line Comments** window.
- Review the line comments and/or associated document(s). Optional to attach documents if the **Attach** button is not grayed out.
- 12. Select the **OK** button to return to Requisition Details main page.

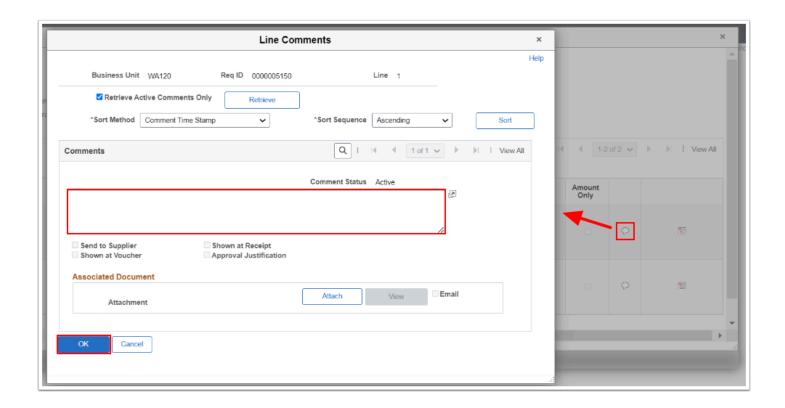

- 13. On the Details tab select the line **Schedule Details icon** to open and review the line **Schedule Details** window.
- 14. Review the schedule details. Optional select to Ship To link to view the Requisition Ship To Address.
- 15. Select the **Distribution Details icon** to open and review the Accounting Distribution.

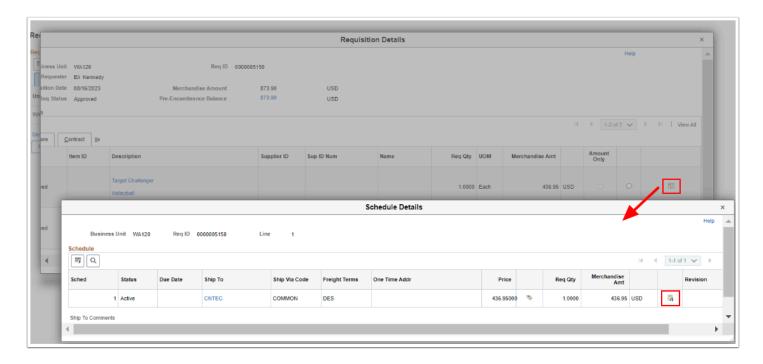

- 16. The **Distribution Information** window displays.
- 17. Select the **Details** tab to view details such as the Merchandise Amount, and Accounting Distribution details.

- 18. Select the **Asset Information** tab to view details such as the Profile ID, Tag Number, Empl ID, Cost Type.
- 19. Select the **Budget Information** tab to view details such as Budget Status and Pre-Encumbrance Balance.
- 20. Select the **Return** button to close out each window(s) to return back to the **Req Inquiry** main page.

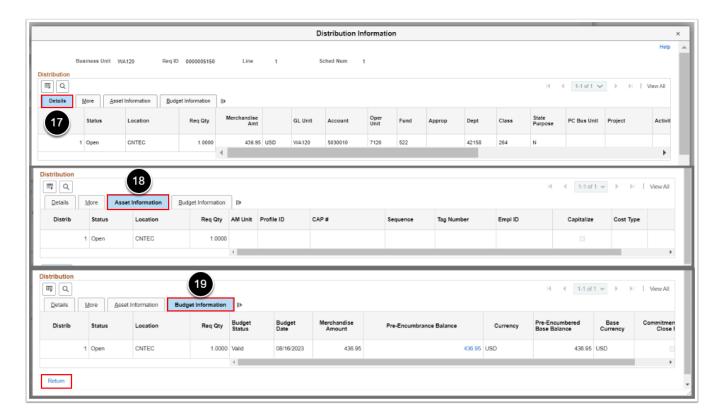

Select the **Search l**ink to bring up the Requisition Inquiry search page to search again.

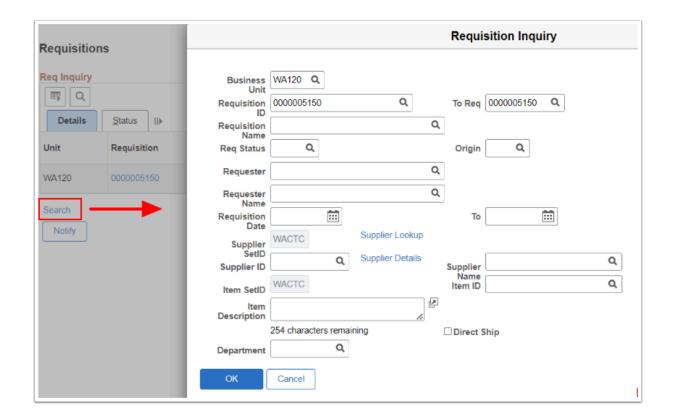

#### 22. Section complete.

# Modify or Update a Requisition

- You must have at least one of these local college managed security roles:
- ZZ Requisition Entry

If you need assistance with the above security roles, please contact your local college supervisor or IT Admin to request role access.

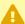

Only Approved lines are available to be sourced to a PO. Lines can be 'denied' but not be 'deleted'. Once a line is denied, they will not follow through to the PO.

### Navigation: Purchasing > Requisitions > Add/Update Requisitions

- 1. The **Requisitions** search page displays. Select **Find an Existing Value.** Enter search criteria to find the requisition:
  - a. If it didn't default, enter or select the business unit in the **Business Unit** field.
  - b. Enter additional search criteria or enter the Requisition number in the **Requisition ID** field.

- c. Select Search.
- 2. The **Requisitions** page displays.
- 3. Select the **Create Header Change** triangle.
  - FYI -
    - FYI You can access the **Change Order** button in the following ways:
    - Select the Create Header Change triangle.
    - Select the **Details** button next to the item number.
    - Select the line **Status** tab.

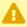

**Note:** If this **triangle** is not visible, it may be because your status is not approved.

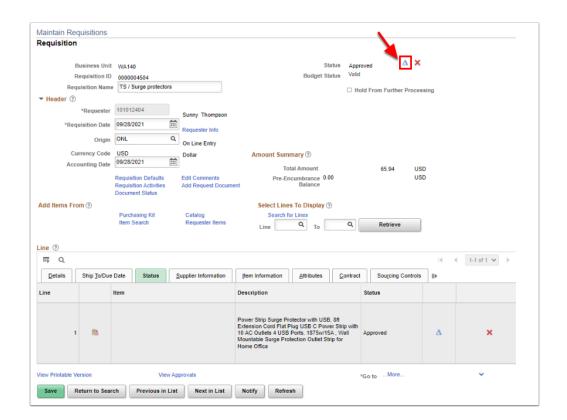

- 4. The **Requisition** page updates and displays "Track Batch" next to the Requisition ID number. Use the **Details** section to change/update the requisition line item(s):
  - a. As appropriate, update the item quantity in the **Quantity** field.
  - b. As appropriate, update the item price in the **Price** field.
- 5. Select Save.

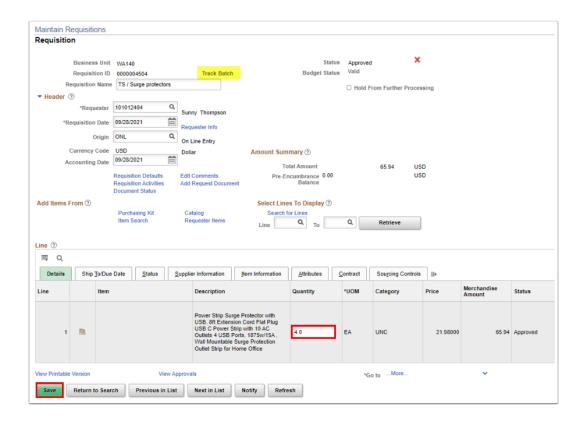

- The message displays that changes have occurred and the requisition schedule has been set to "Out of Balance".
- 7. Select OK.

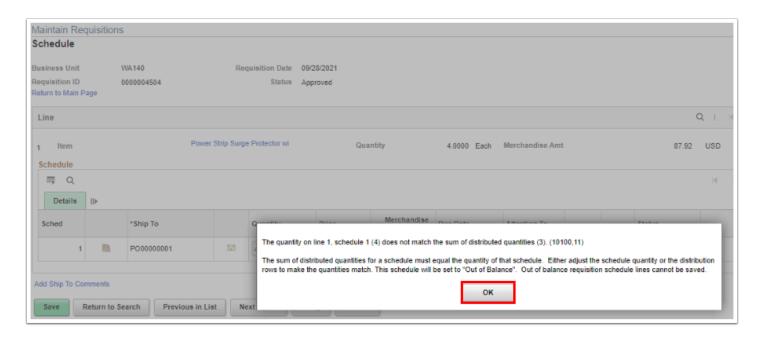

- 5. The **Reason Code Page** displays. Use it to enter your reason for modifying the requisition. Completion is mandatory.
  - a. If it didn't default, enter or select the reason in the **Reason Code** field. Doing so will populate the **Comment** field.
  - b. Select OK.

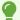

Use the comment section to add individual details or justification of the change order.

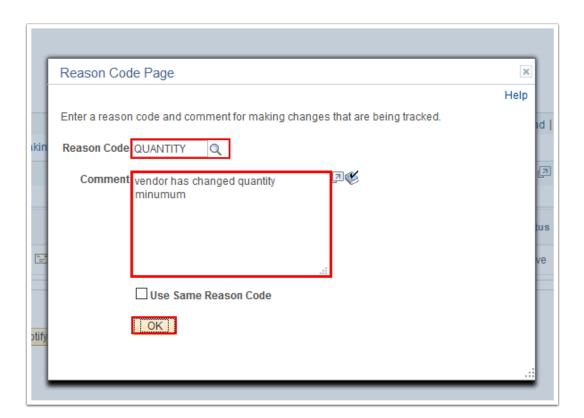

6. The updated **Requisition** page displays. Note that the **Track Batch** field now reflects the number of times the Requisition has changed.

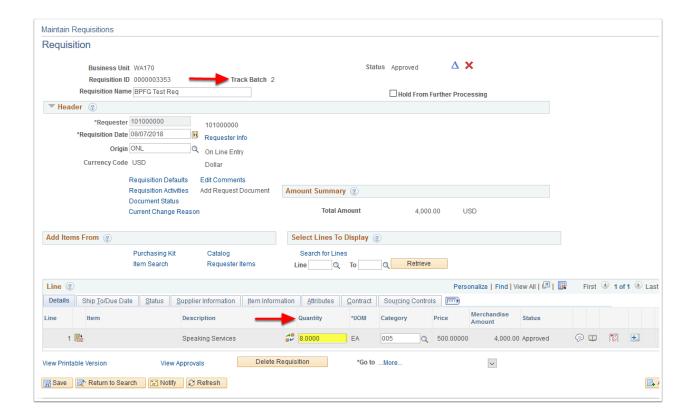

7. Section complete.